# **Hive Browser**

Use the Hive browser to read sources stored as Hive database tables and views or select or create tables to which to publish job results.

- Your Trifacta deployment must be connected to a running instance of Hive.
- The Hive browser appears when you select the Hive tab to create a dataset. See [Import Data Page](https://docs.trifacta.com/display/r050/Import+Data+Page).
- When specifying a job, you can choose to write a publishing action to Hive. See [Run Job Page](https://docs.trifacta.com/display/r050/Run+Job+Page).
- For more information on interacting with Hive, see [Using Hive](https://docs.trifacta.com/display/r050/Using+Hive).

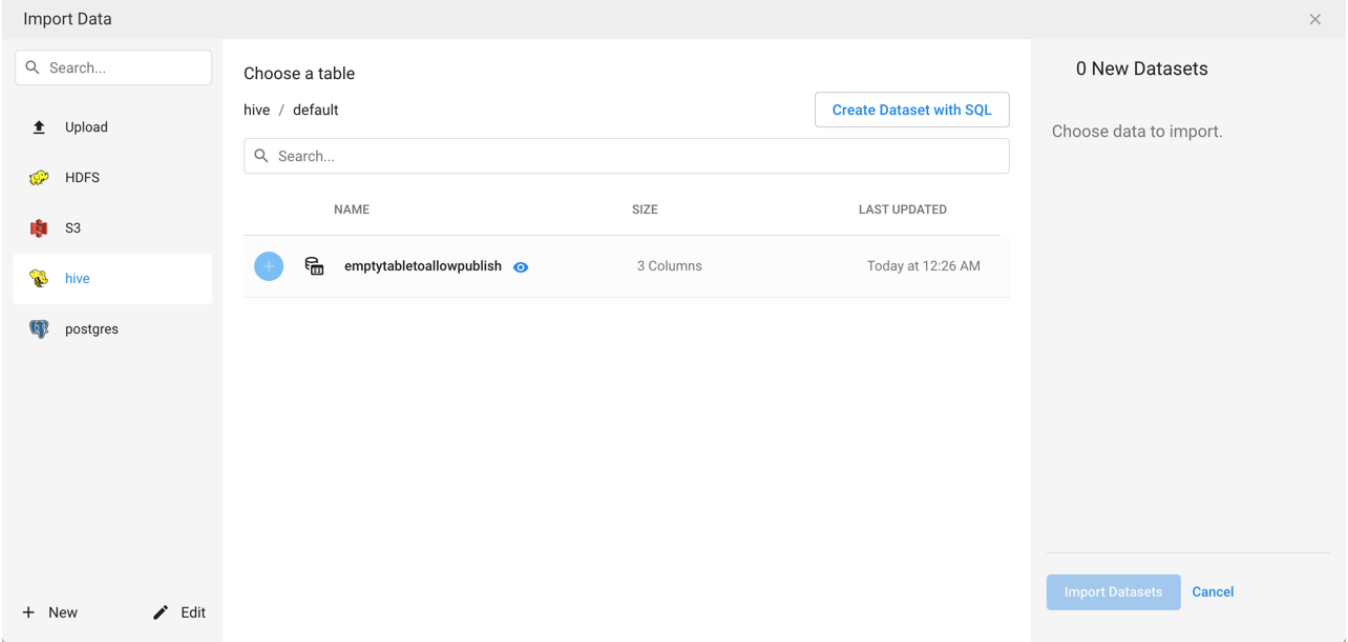

### **Figure: Hive Browser**

#### **Browse Hive**

Use the links and icons to browse for Hive databases and tables.

**NOTE:** Avoid using the Back button on your browser, which exits the Hive browser without applying changes to your configuration.

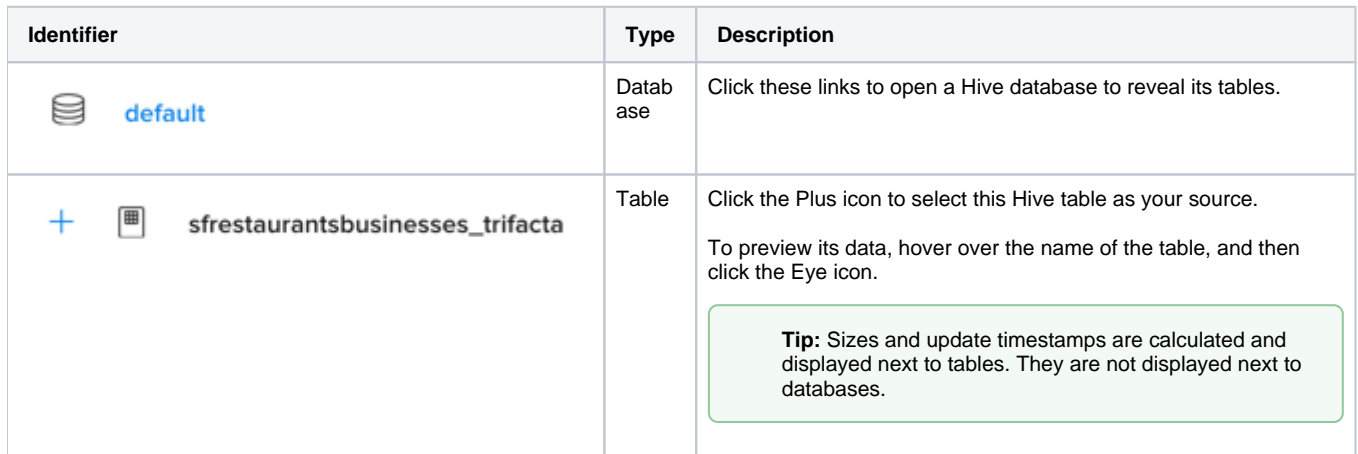

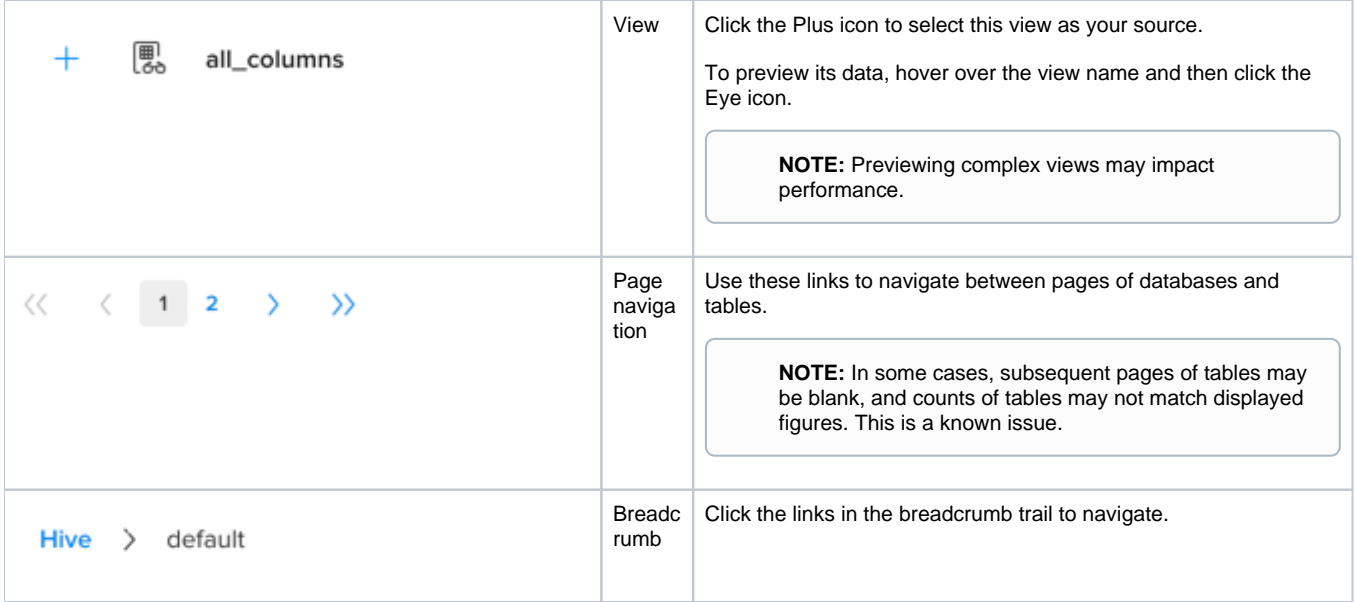

## **Search List**

To filter the list of databases or tables, enter a string in the Search box. The filter is applied as you type and matches anywhere in the name of a currently displayed database or table name.

## **Create Dataset with SQL**

As needed, you can pre-filter the selected table or view inside the database. By entering a custom SQL statement, you can remove unnecessary data from the dataset that is extracted from the database, which enables faster and more meaningful imports of your database data. See [Create Dataset with SQL](https://docs.trifacta.com/display/r050/Create+Dataset+with+SQL).

For more information, see [Enable Custom SQL Query](https://docs.trifacta.com/display/r050/Enable+Custom+SQL+Query).